### **CHAPTER 37 EXERCISES**

## 1. Piping Layout

Create a three-dimensional drawing of the piping layout shown in Figure CE37-1. These are the centerlines of the pipes only; the remainder of the drawing will be added later. You may simply draw *Lines* using X, Y, and Z coordinates to reproduce the drawing. Do not add dimensions. Display the drawing in a three-dimensional view using *3Dorbit* and *Plot* the *Display* so it is *Scaled to Fit* on an A-size sheet. *SaveAs* CE37EX1.

Figure CE37-1

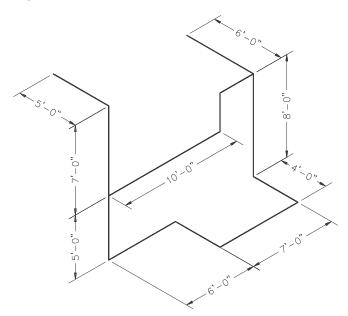

#### 2. Contours

*Open* the CE19EX4 drawing from the Chapter 19 Exercises. Activate the *Model* tab so you are working in model space only. If you have broken the contours and added text, Freeze the text layer and rejoin the contours. Use Move to change the elevation of each contour. For example, the 50' contour would be moved to a point **@0,0,50'**. Thus, the X and Y coordinates will not change, but the Z coordinate for the elevation will change. Repeat this process with the rest of the contours. Use 3Dorbit to generate a three-dimensional view to check your work as shown in Figure CE37-2. *Plot* the drawing so it is Scaled to Fit on an A-size sheet. SaveAs CE37EX2.

Figure CE37-2

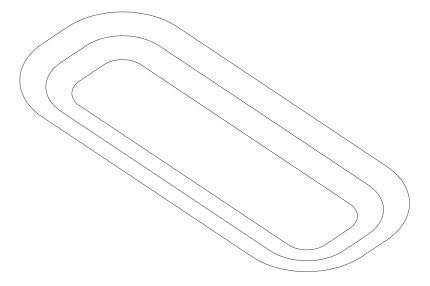

#### 3. Column on Pier

Begin a *New* drawing. Draw a wireframe model of the foundation pier, base plate, and column as shown in Figure CE37-3. Do not dimension. The foundation pier may be created by drawing two *Circles* and then drawing *Lines* to connect the *Quadrants* of each circle. *Plot* a three-dimensional view on an A-size sheet. *SaveAs* 3DPIER.

Figure CE37-3 -

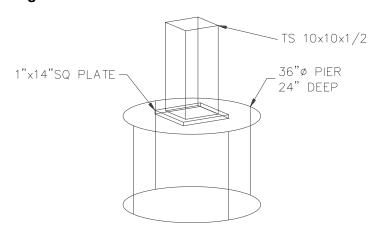

# 4. Column Layout

Create a column measuring 10"x10"x10' as a wireframe model. Use the *Array* command to create 4 columns and 3 rows of the object with 25' between each row and column. Create a floor slab to encompass the entire layout (75'-10" x 50'-10"). Use *3Dorbit* to view the drawing as shown in Figure CE37-4. *SaveAs* **3DCOLS**.

Figure CE37-4

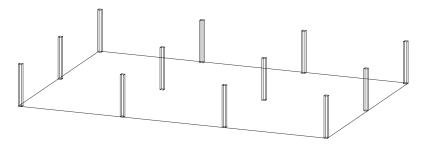